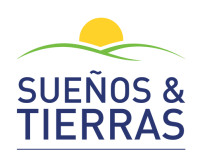

**Tener en cuenta que nosotros no tenemos nada que ver con el SNR, este instructivo lo publicamos con el fin de dar una idea de como se generar un Certificado de Libertad y Tradición en Línea.**

#### **1. Ingresar a www.supernotariado.gov.co**

En el segundo menú de iconos hacer clic en el primero **"Certificados de Tradición"**

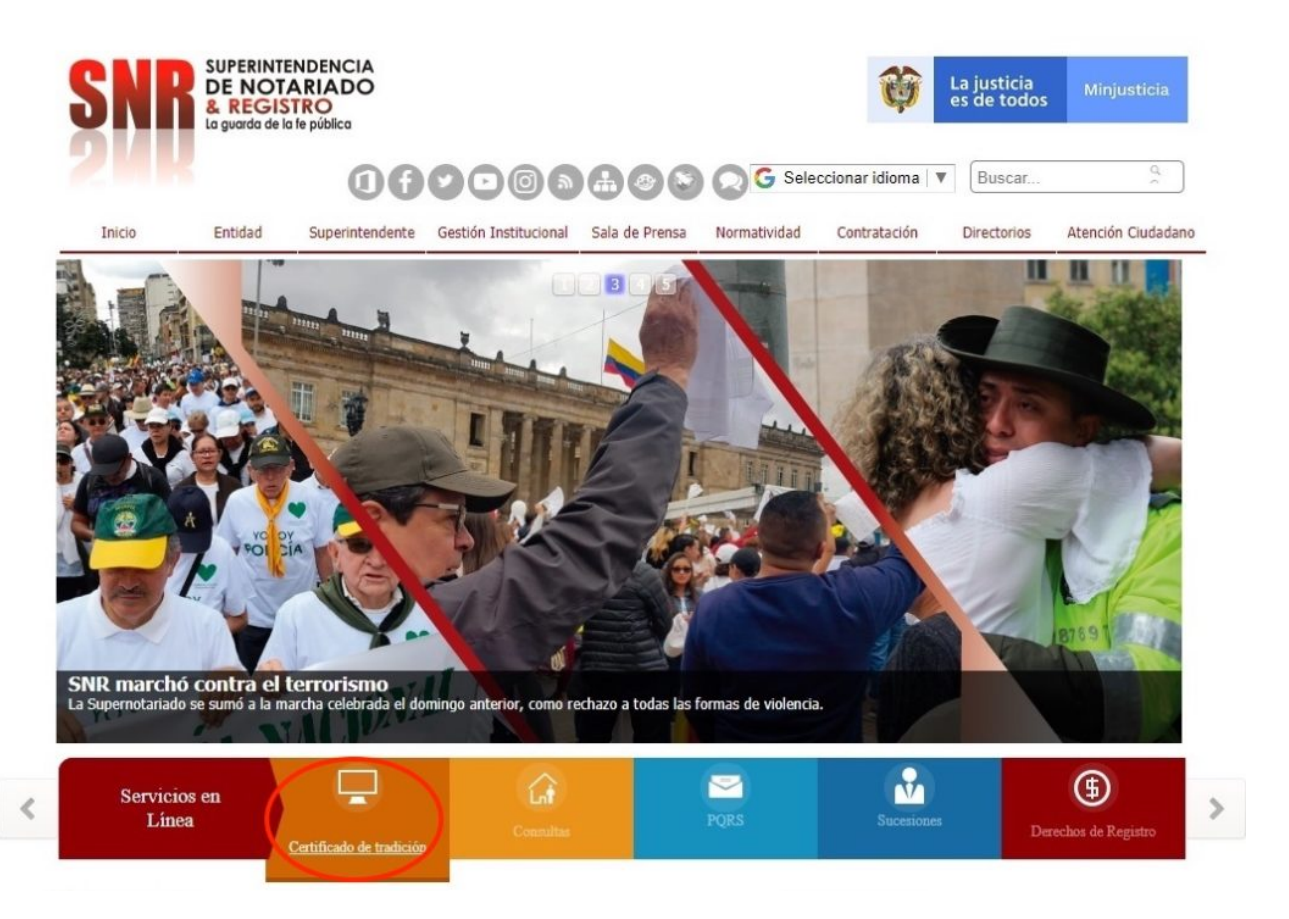

### **2. Seleccionar método de pago.**

Pagando con PSE hay un descuento del 6%.

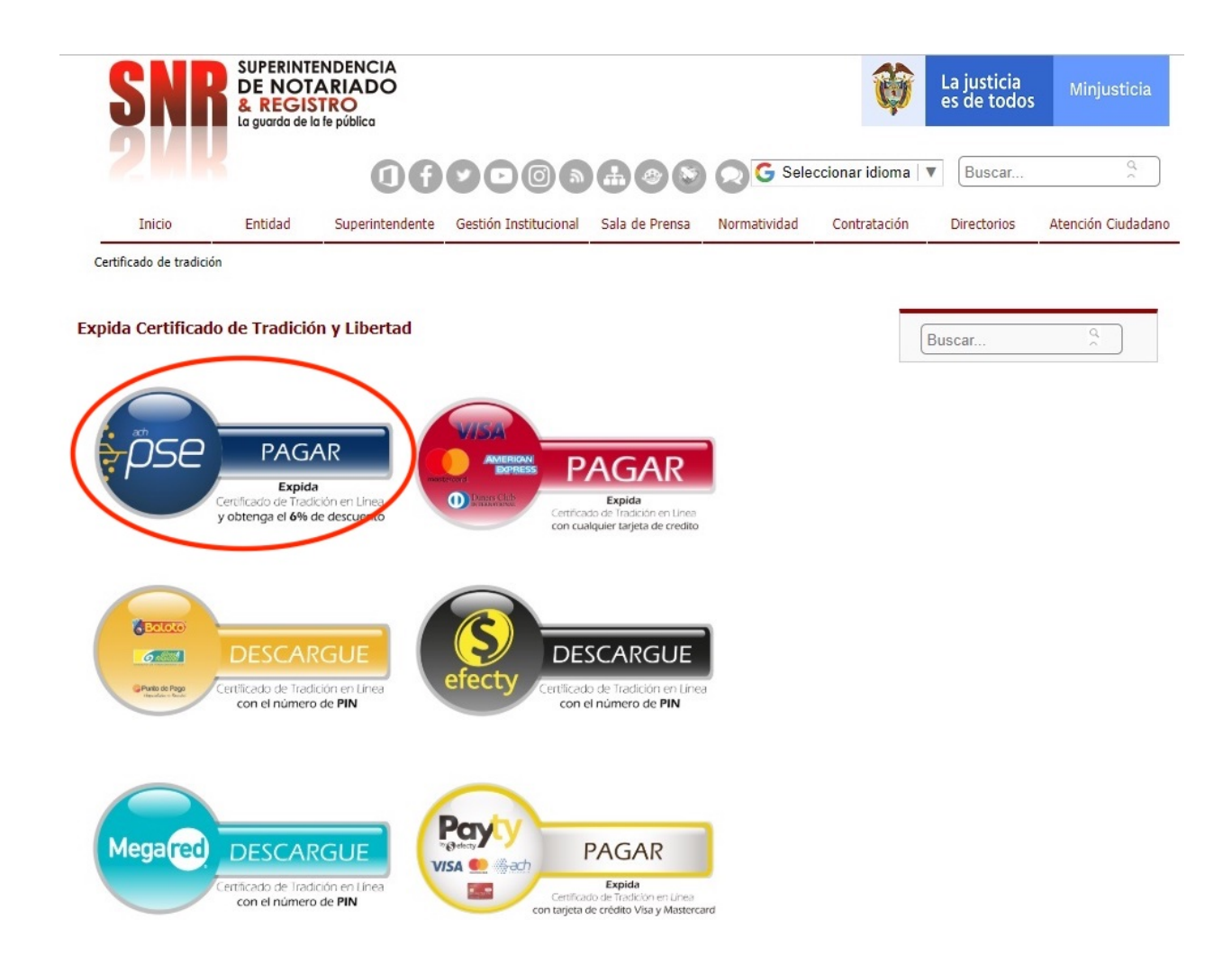

#### **3. Ingresar con su usuario o registrarse con sus datos personales.**

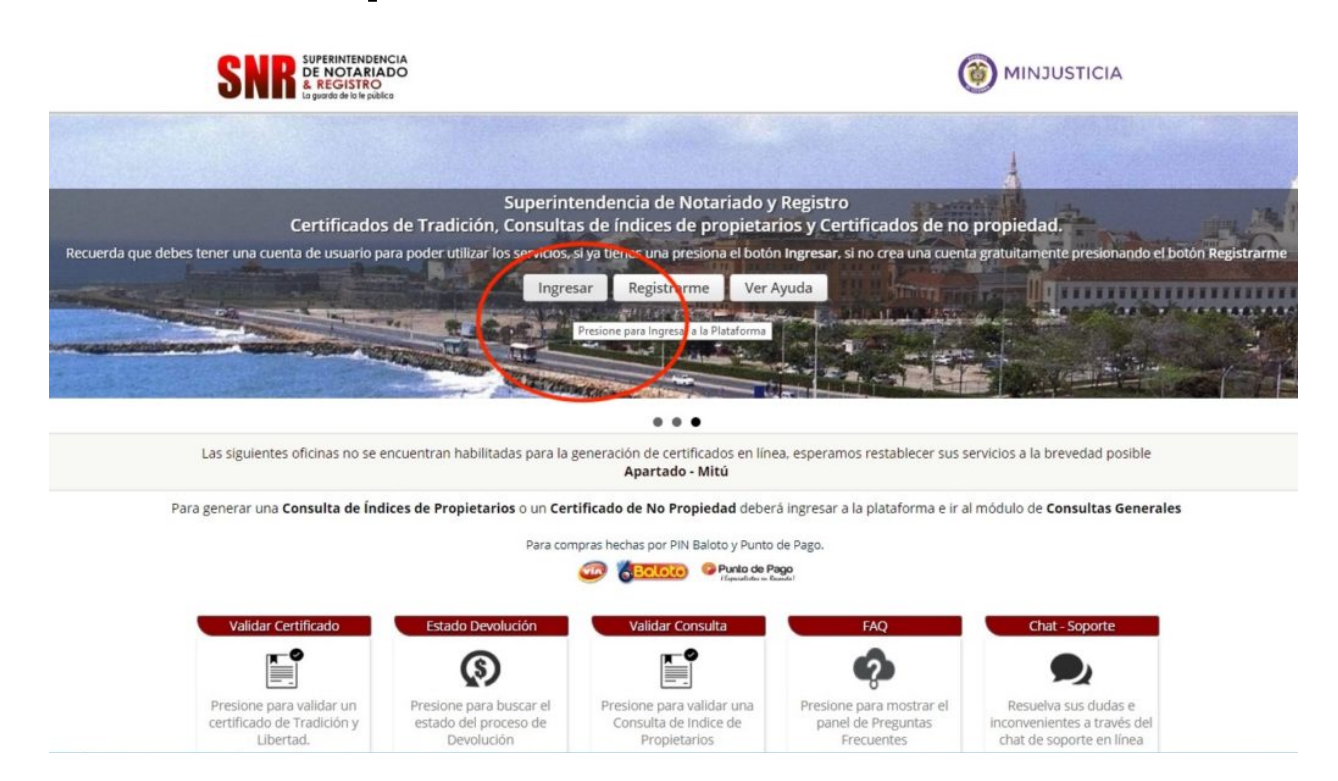

### **4. Crear certificado.**

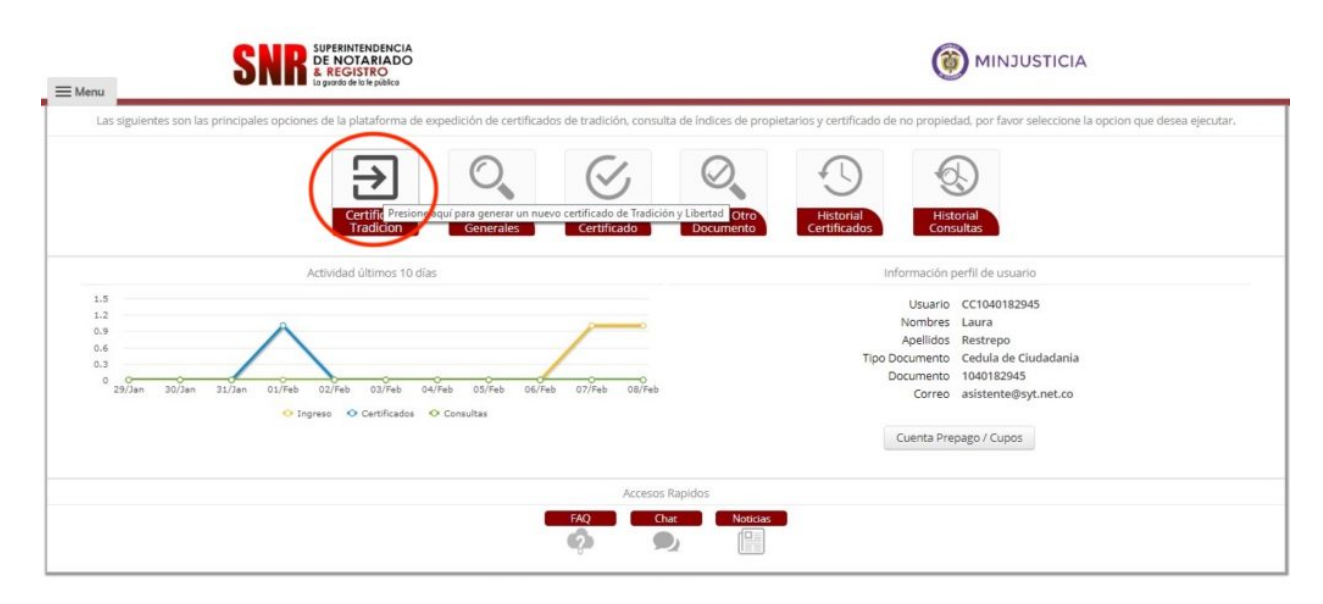

### **5. Buscar Matricula**

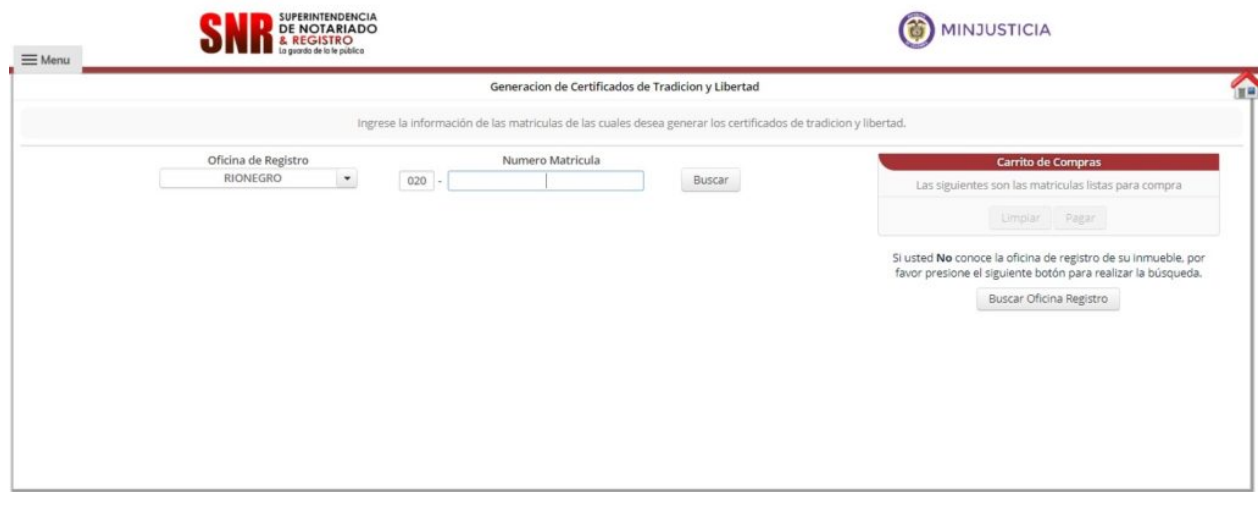

#### **6. Agregar al carro Matricula**

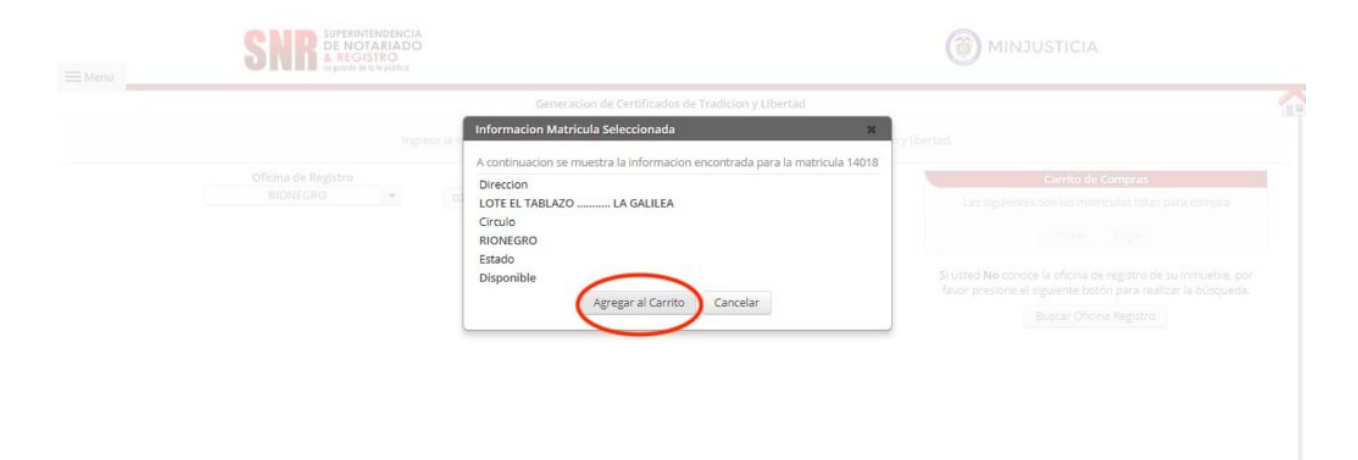

# **7. Realizar Pago en Línea**

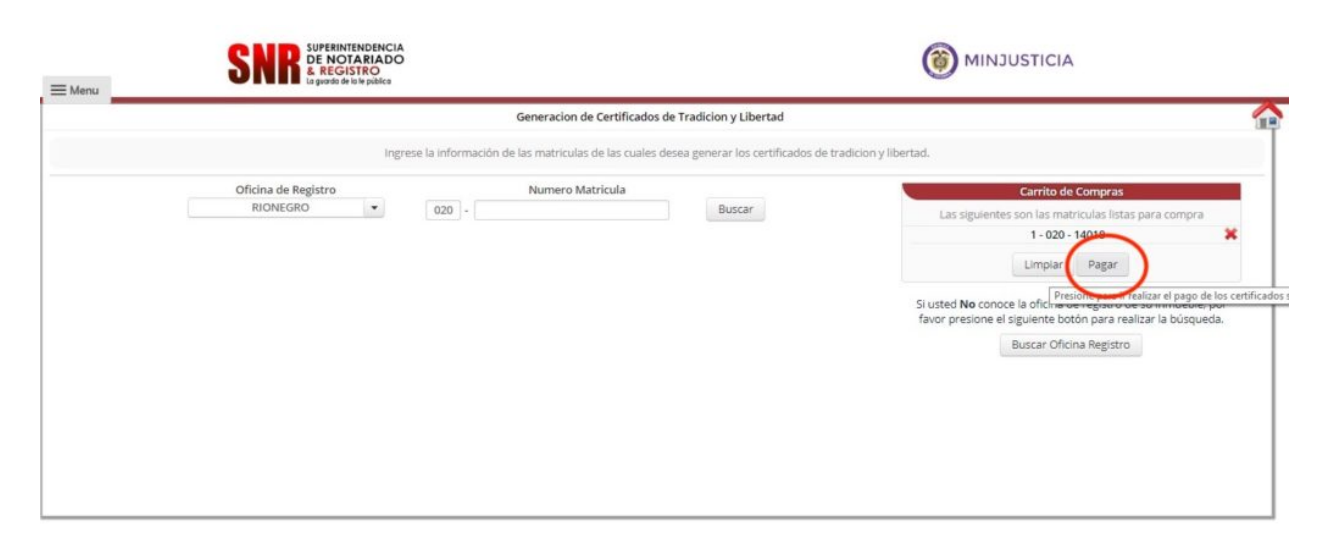

## **9. El certificado será enviado al correo registrado del paso 3.**